# **113 學年度 金門區高級中等學校 免試入學網站作業系統平臺**

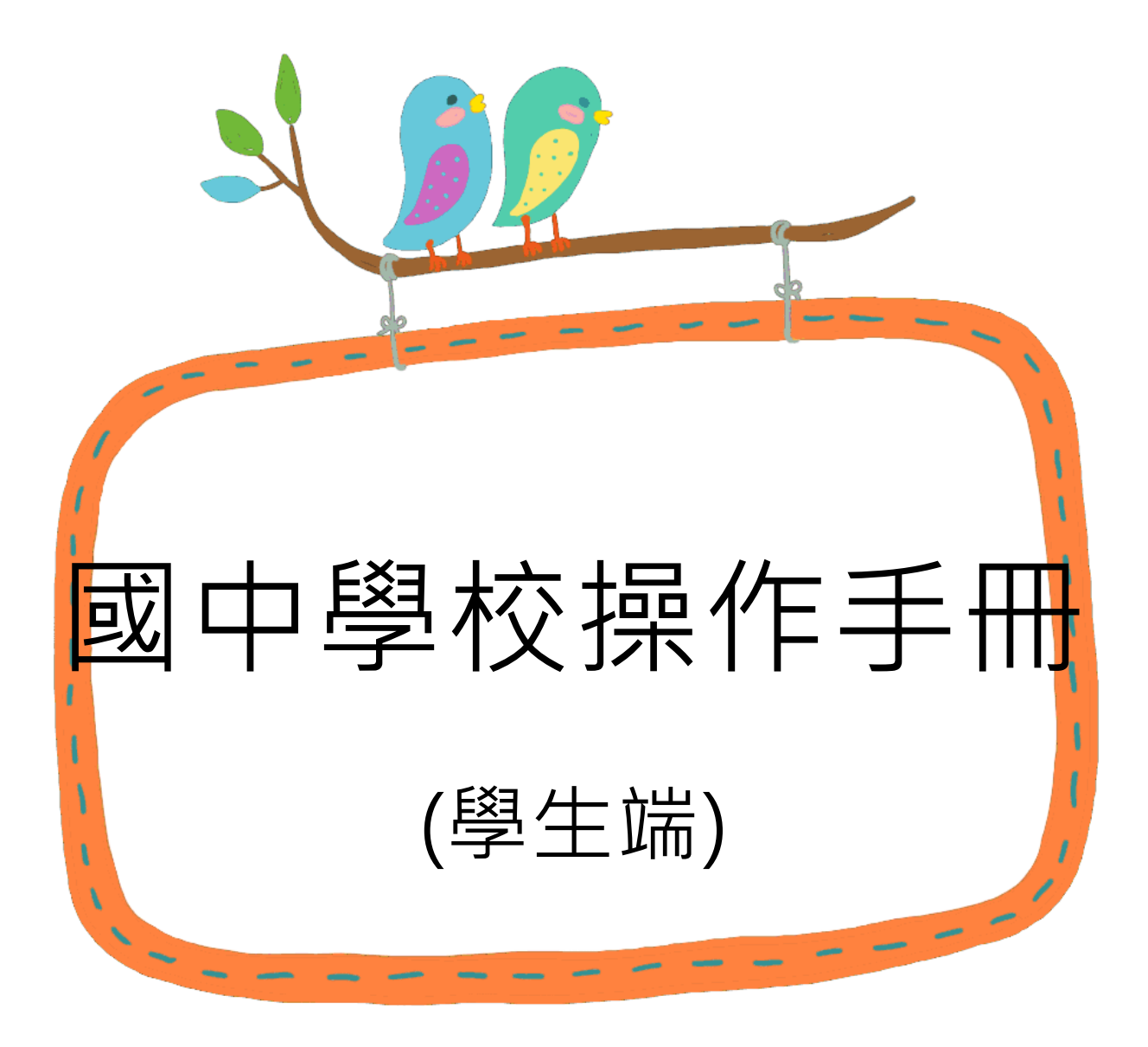

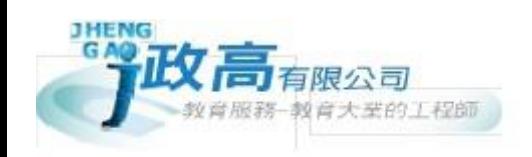

# 目錄

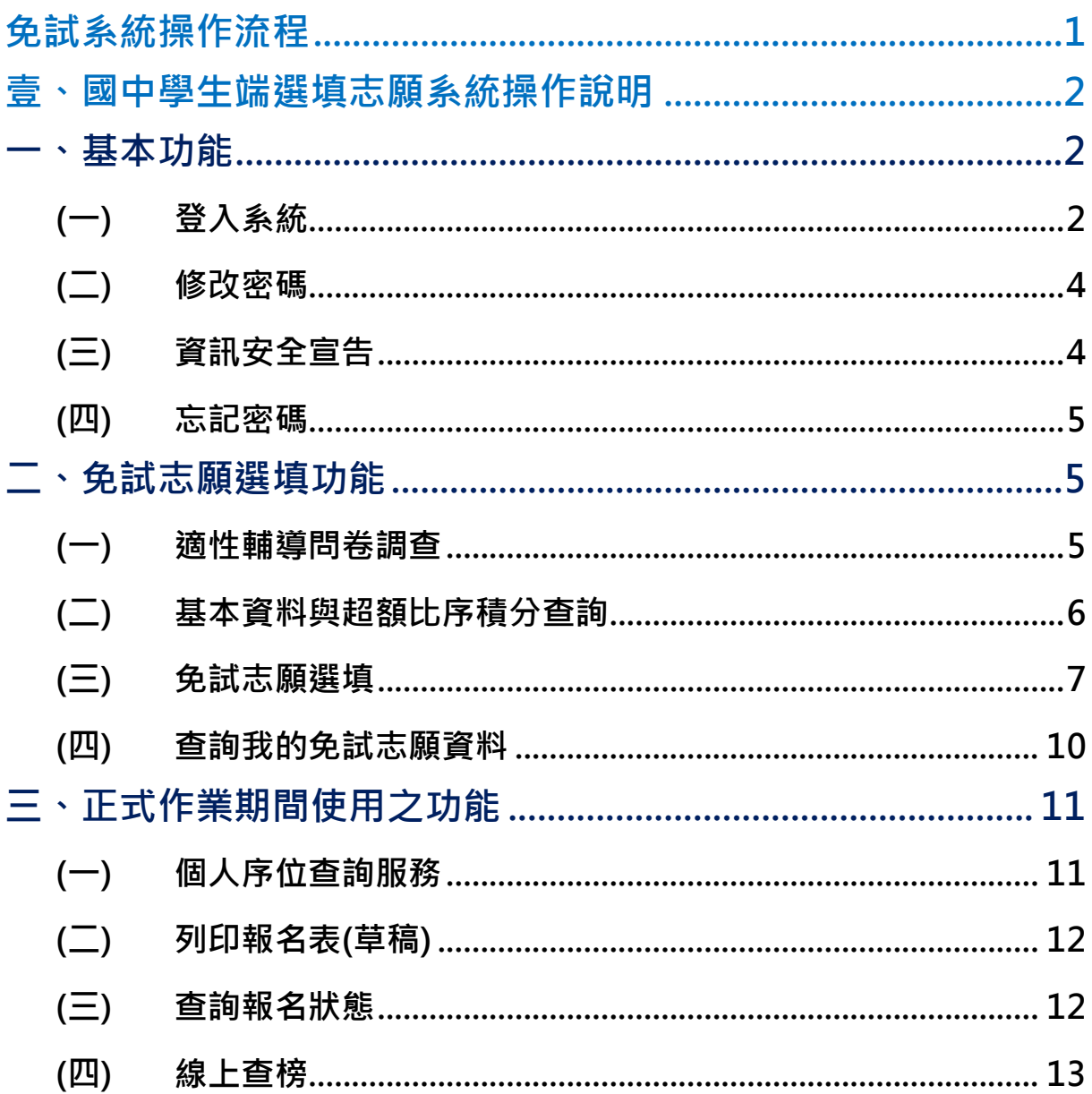

113 學年度 金門區高級中等學校 免試入學網站作業系統平臺

## <span id="page-2-0"></span>免試系統操作流程

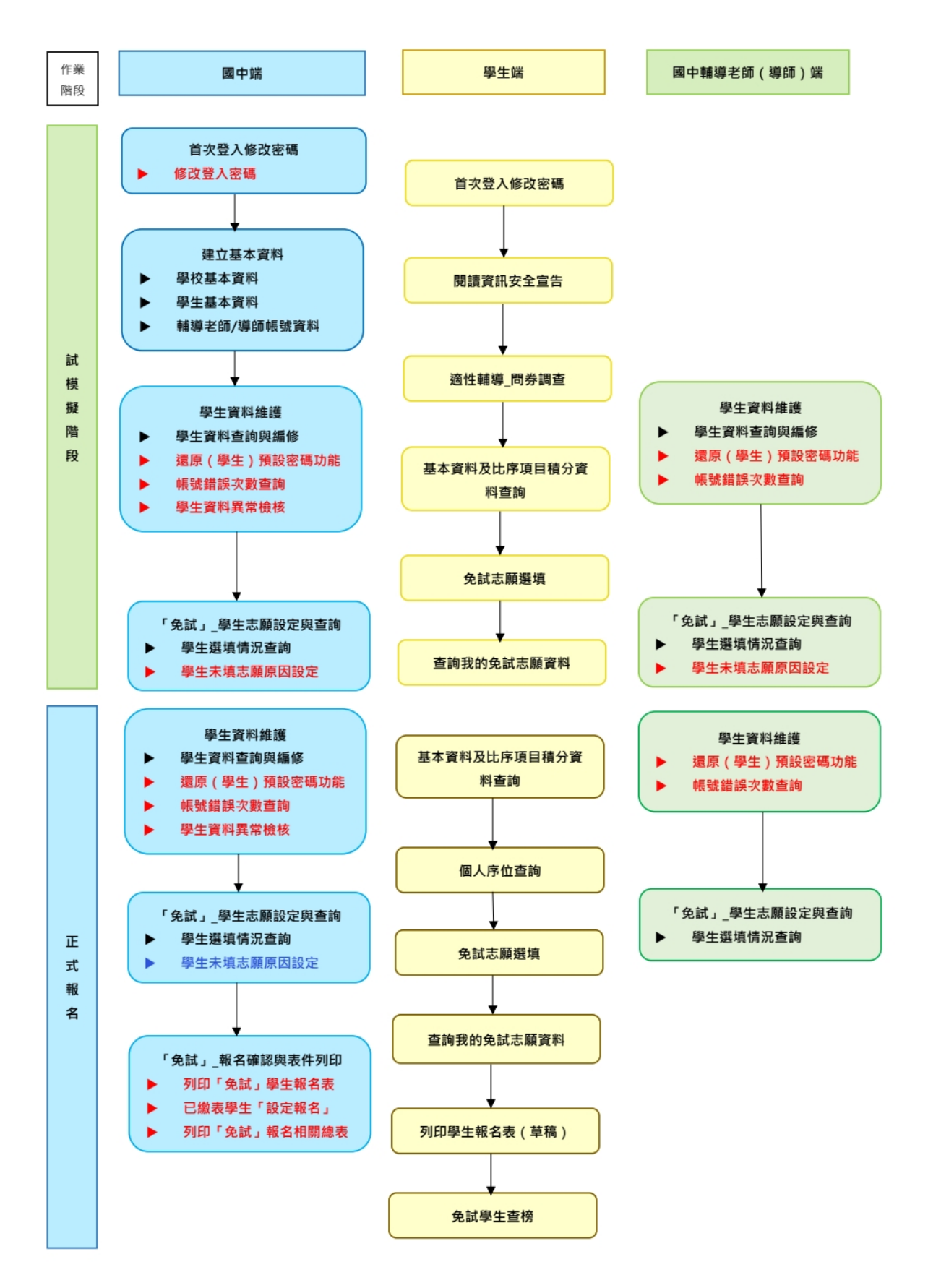

#### **\*\*\* 貼心提醒 \*\*\***

- 首先確認您當前使用的電腦環境(**瀏覽器**是否支援系統操作、**彈跳視窗**是否 開啟、**列印功能**是否正常連接印表機……)。
- 本系統適用 Chrome 及 Edge 以上版本瀏覽器,建議您使用 **Chrome** 操作 本系統。
- 依 113 學年度屏東區高級中等學校免試入學委員會公告網址連結本系統。
- **帳號、密碼**由國中承辦人員建置,**如有疑問請洽詢國中承辦人員**。
- **首次登入系統,務必更改登入密碼,才可使用其它功能**。
- 密碼變更成功,**系統會自動登出**,請以新密碼登入**。※務必熟記密碼※**
- 忘記登入密碼<sup>,</sup>請洽詢國中承辦人員或屏東區免試入學委員會。

## <span id="page-3-0"></span>壹、國中學生端選填志願系統操作說明

## <span id="page-3-1"></span>**一、基本功能**

## <span id="page-3-2"></span>**(一) 登入系統**

本系統提供各種金門區國中升學入學管道之連結,請連結至金門區免試入學 管道。

#### **1. 點選** 金 門區 免 試入 學系 統

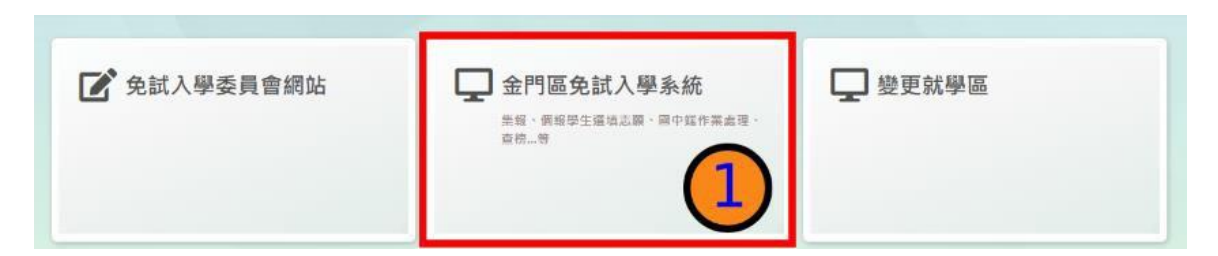

#### **2.** 點選 **登 入**

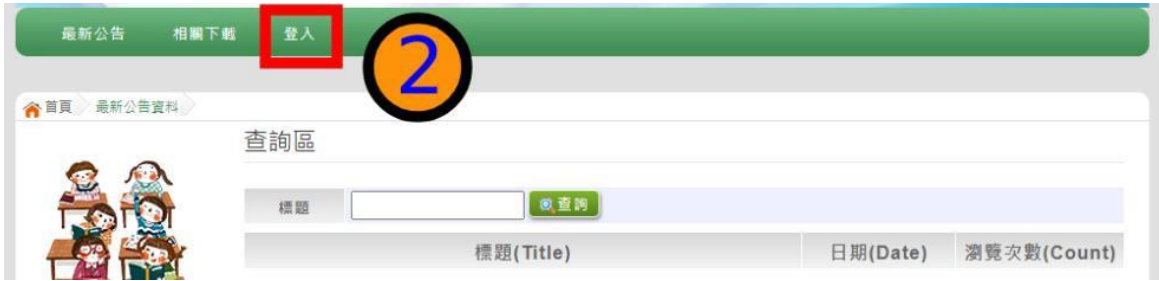

#### **3.** 點選 **集 體報 名 學生**

←首頁 登入 **4 請選擇您要登入的身分。**  $\boxed{3}$ P Ý P 國中學校 國中 高級中等學校 個別 集體 承辦人員 承辦人員 報名學生 報名學生 輔導老師 ■ 高中職端作業處理…等 • 國中端作業處理…等 • 國中輔導老師作業處理... 1. 多元學習表現積分查詢 1. 多元學習表現積分查詢 筆 2. 模擬志願選填 2. 個人席份區間查詢 3. 個人序位區間查詢 3. 正式志願選填(免試) 4. 正式志願選填(免試) 4. 列印報名表 5. 列印報名表

**4. 選擇 學 校, 輸 入**帳 號**、** 密 碼**及** 驗 證碼 **,並 點 選**登 入 **按鈕 。**

**學校 :** 可 直 接 輸入 學校 名 稱或 校 代碼 查詢 , 再點 選 學校 。

**帳號:**身分證字號。範例:A123456789

**密碼:**預設為身分證末 4 碼+出生月日 4 碼。範例:67890101

**驗證碼:**由數字與英文組合。依頁面顯示驗證碼圖片內容輸入,如圖片不清楚 可點選更換。

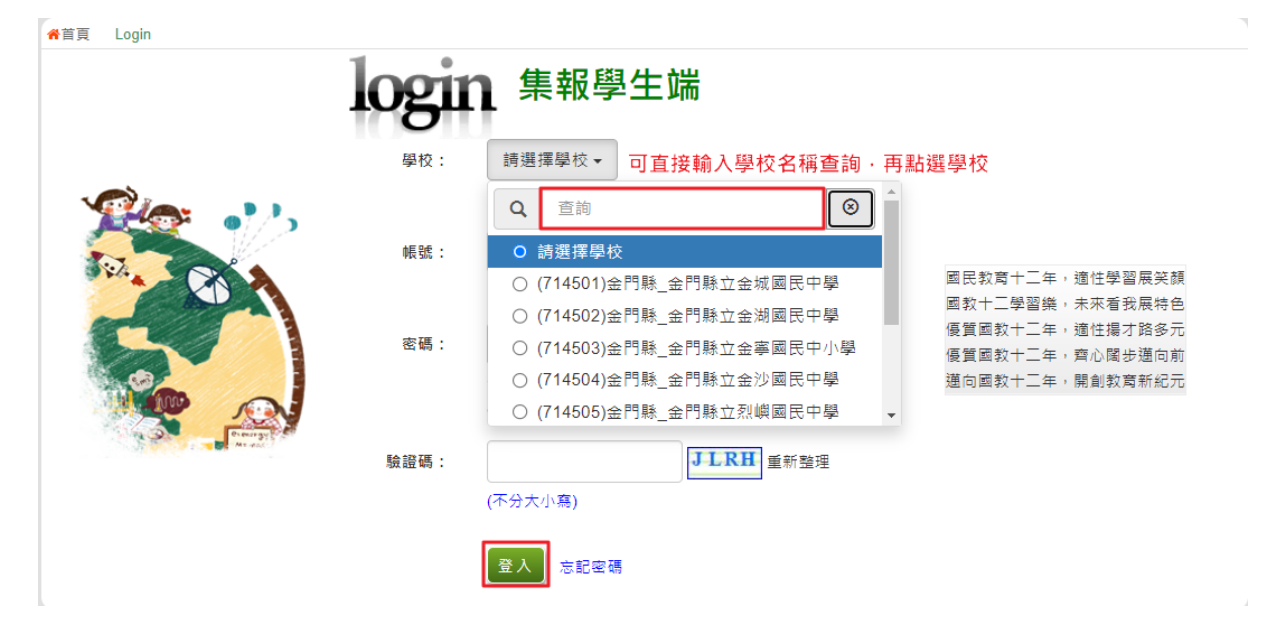

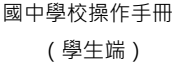

<span id="page-5-0"></span>**(二) 修改密碼**

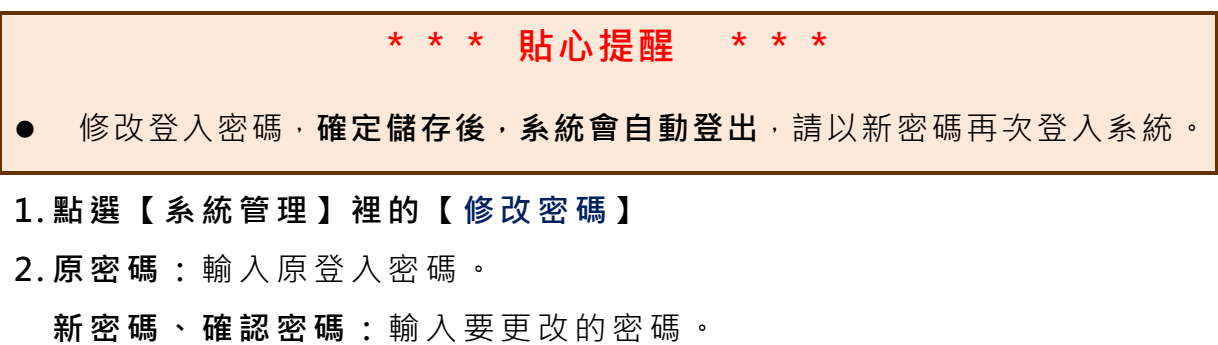

#### **3. 點選 「 儲存 」 按鈕 。**

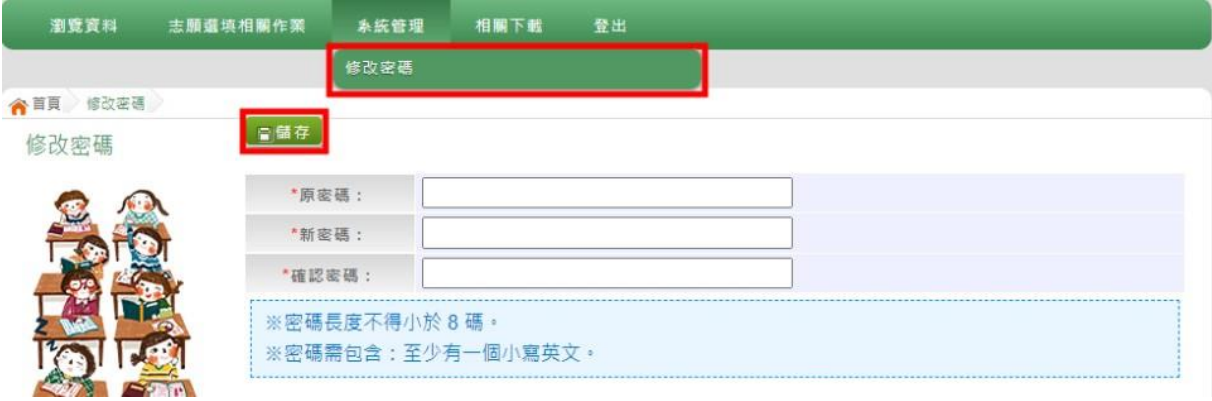

## <span id="page-5-1"></span>**(三) 資訊安全宣告**

## **1. 請先 瀏 覽過 資 訊安 全宣 告 的內 容**

**2. 勾選 我已 閱 讀並 接 受上 述 內容** 。

#### **3. 點選 「 確定 送 出」 按鈕 。**

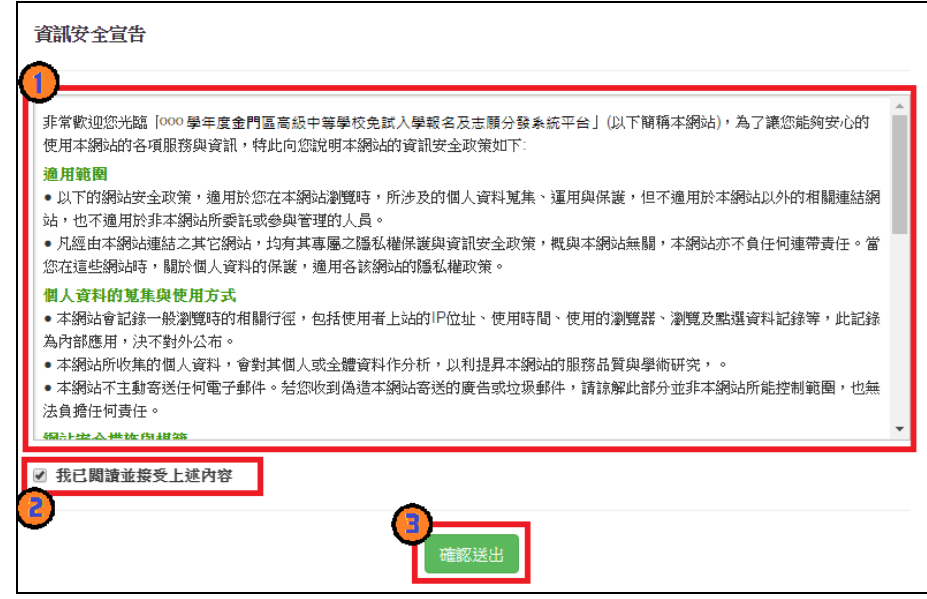

#### <span id="page-6-0"></span>**(四) 忘記密碼**

當您忘記登入密碼或是密碼輸入錯誤次數已達最大允許錯誤次數時,請洽 詢輔導老師(導師)、國中承辦人員或金門區免試入學委員會協助將密碼**還原預 設密碼或是清空錯誤次數**。

基於安全性考量,**當您被還原預設密碼後,請儘速登入並修改密碼,修改 完成系統會自動登出,請再以新密碼登入,始可執行其他功能之操作**。

#### <span id="page-6-1"></span>**二、免試志願選填功能**

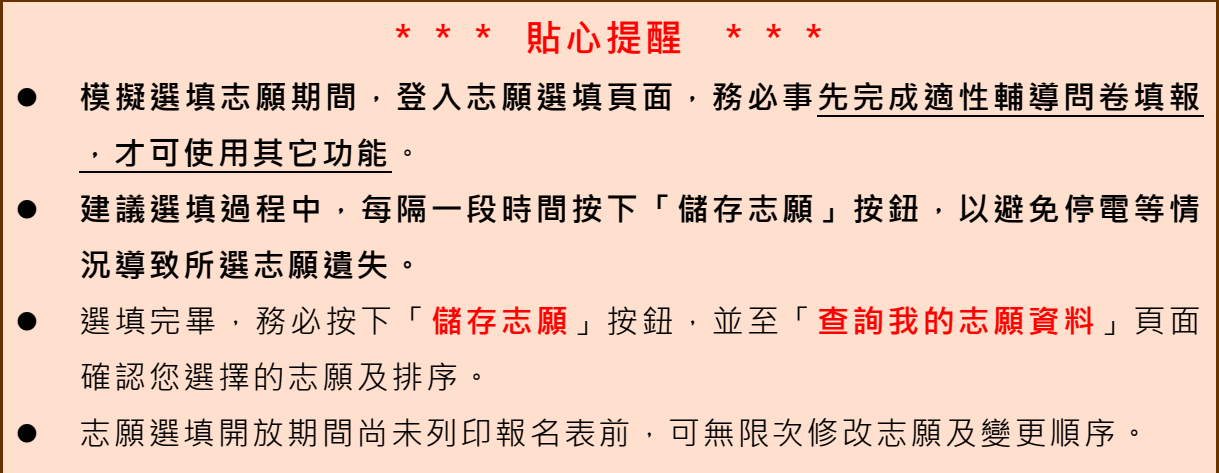

安全性考量,在選填志願期間若要離開位置,務必先**登出**。

#### <span id="page-6-2"></span>**(一) 適性輔導問卷調查**

模 擬 選 填 志 願 期 間 , 登 入 志 願 選 填 頁 面 , **務 必 事 先 完 成 適 性 輔 導 問 卷 填報 , 才可 進 行志 願選 填 。**

#### 滴性輔導開業

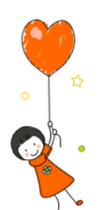

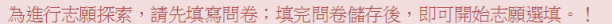

000年度志願選填試探第一階段作業線上問卷調查 -、我生涯(選填志願)諮詢對象:(可複選) ■A導師■B輔導老師□C學科教師 科(請輸入學科) -<br>-<br>D學校行政人員 © E家長 □ F親戚或長輩 □ G同學 □ H兄弟姊妹 □ I其他 –––<br>(請輸入對象)■J無

二、我生涯(選填志願)考量因素的優先順序為:(請依優先順序選擇,請複選3個以上因素) 所谓陋床: A\_F\_G

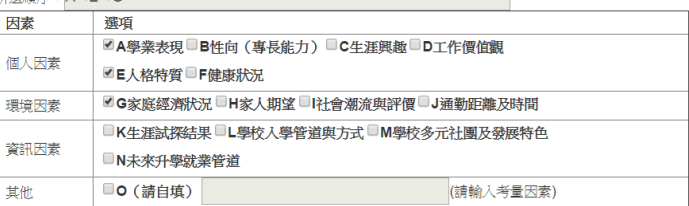

三、我認為我生涯評估結果是:(單選)

◎A學術傾向 ◎B職業傾向 ◎C生涯未定向 ◎D特殊專長傾向(單科刑高中或特色班) ◎E中正預校

## <span id="page-7-0"></span>**(二) 基本資料與比序項目積分查詢**

- **1. 點選【 志願 選 填相 關作 業 】裡 之【 基 本資 料 與比 序 項目 積分 查 詢】**
- **2. 系統 自 動下 載 「學 生基 本 資料 暨 比序 項目 積 分確 認 單」**
- **3. 請逐 一 確認 內 容是 否正 確 。若 有 問題 , 請 與國 中 承辦 人 員反 應 。**

113學年度金門區高級中等學校免試入學 學生基本資料暨比序項目積分確認單 試模擬

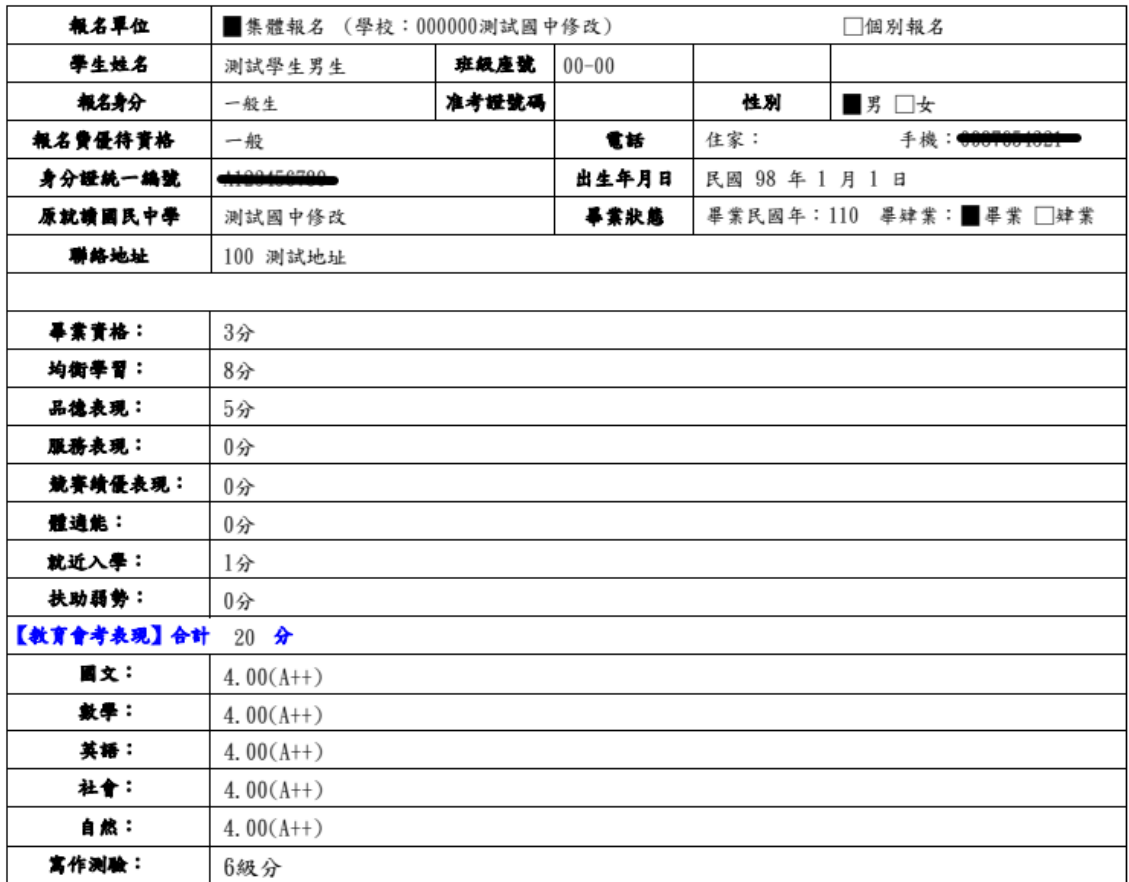

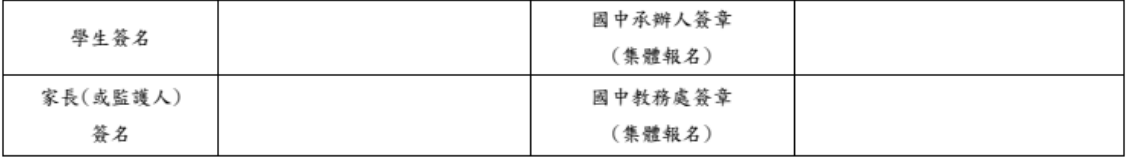

## <span id="page-8-0"></span>**(三) 免試志願選填**

**點選 【 志願 選 填相 關作 業 】裡 之 【 志 願選 填(免 試)】。**

- **1. 首先 閱 讀注 意 事項 。**
- **2. 選擇 免 試欲 加 入 科 別: 下 拉選 單 選擇 學校 、 科別 、 學校 序。**
- **3. 點選 【 加入 】 按鈕 。**
- **4. 調整 排 序。**
- **5. 點選 【 儲存 志 願】 按鈕 。**

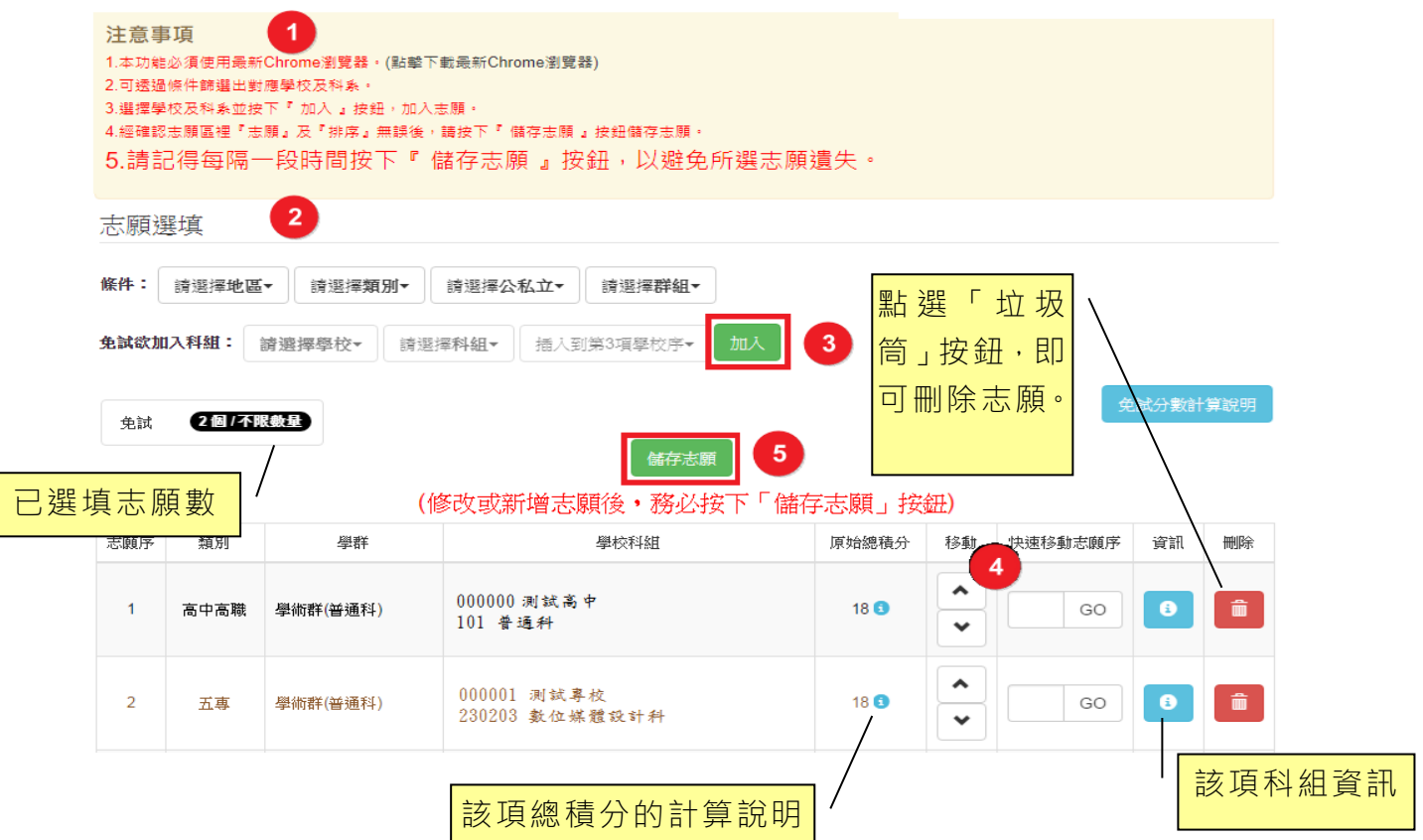

## **條件篩選功能說明**

#### (1) **條件篩選**

下拉選單選擇地區、類別、公私立及群別。此時欲加入科別會依您篩選條件 列出符合之學校,請選擇學校,再選擇科別(可一次全選),再選擇插入到第幾 項學校序,再點選【**加入**】按鈕,加入後的學校序會依序遞增。(此時所選志願 僅**暫存**於頁面上,並未儲至系統裡。)

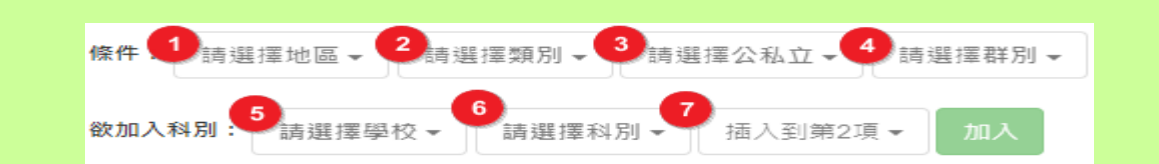

#### (2) **模糊條件篩選**

下拉選單選擇地區或類別或公私立或群別。此時欲加入科別會依您篩選條件 列出符合之學校,請選擇學校,再選擇科別(可一次全選),再選擇插入到第幾 項學校序,再點選【**加入**】按鈕,加入後的學校序會依序遞增。(此時所選志願 僅**暫存**於頁面上,並未儲至系統裡。)

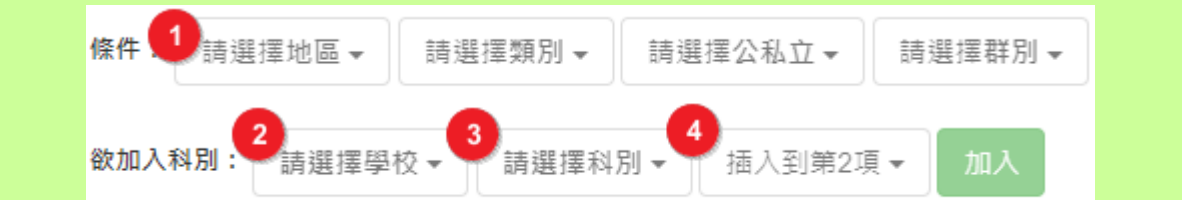

### (3) **欲加科系篩選**

直接在欲加入科別選擇想要之學校,再選擇科別(可一次全選),再點選【**加** 入】按鈕,加入後的學校序會依序遞增。(此時所選志願僅**暫存**於頁面上,並未 儲至系統裡。)

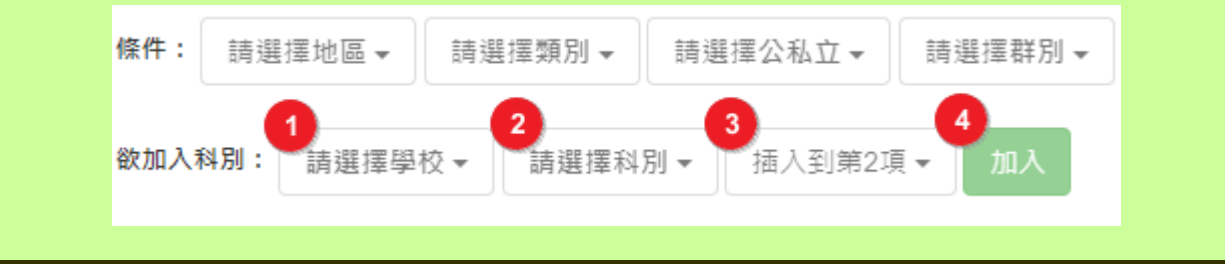

113 學年度 金門區高級中等學校 免試入學網站作業系統平臺

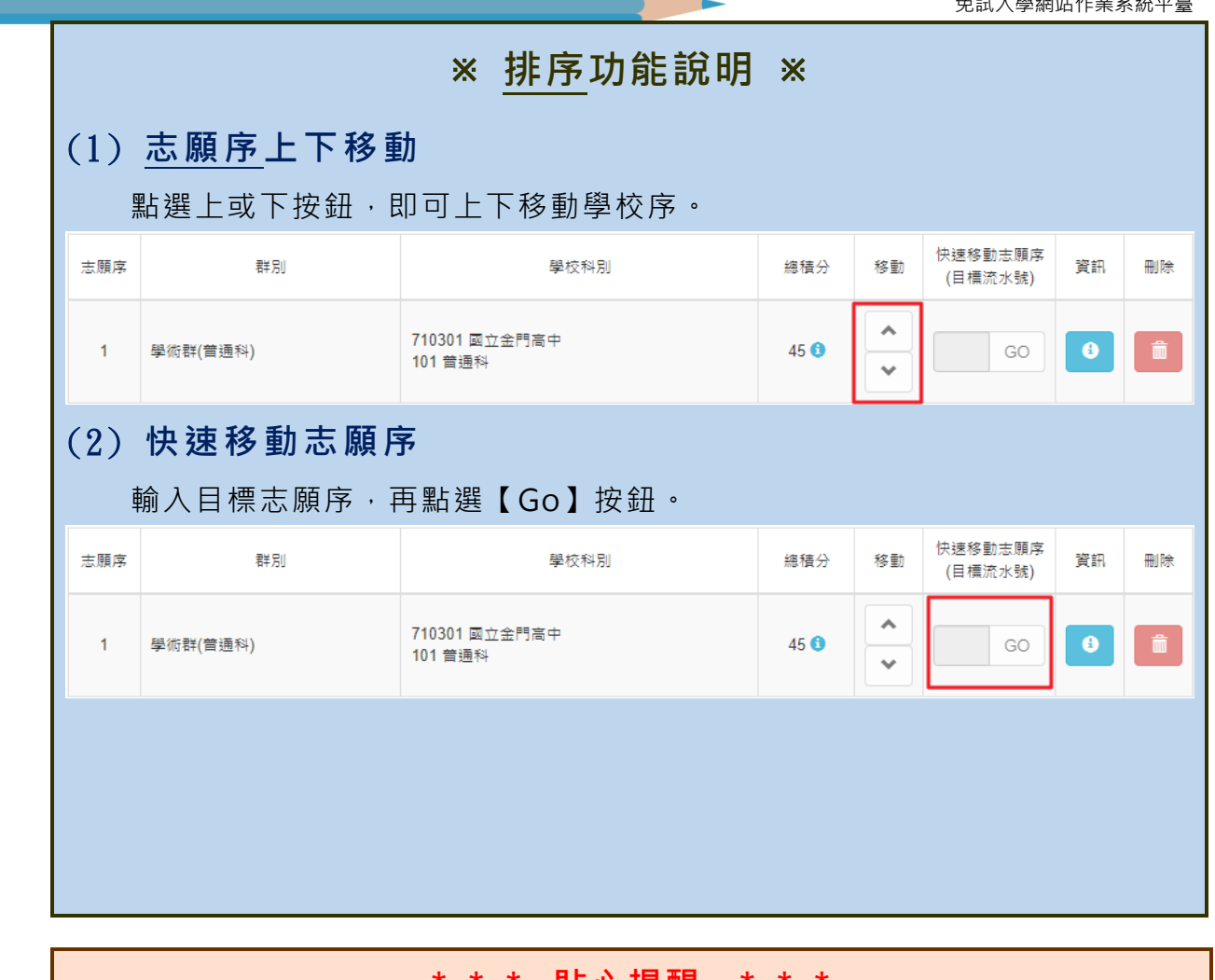

**\*\*\* 貼心提醒 \*\*\*** ● 選填完畢,務必至「**查詢我的志願資料**」頁面確認您選擇的志願及排序。

## <span id="page-11-0"></span>**(四) 查詢我的免試志願資料**

#### **點選【志願選填相關作業】裡的【查詢我的志願資料】。**

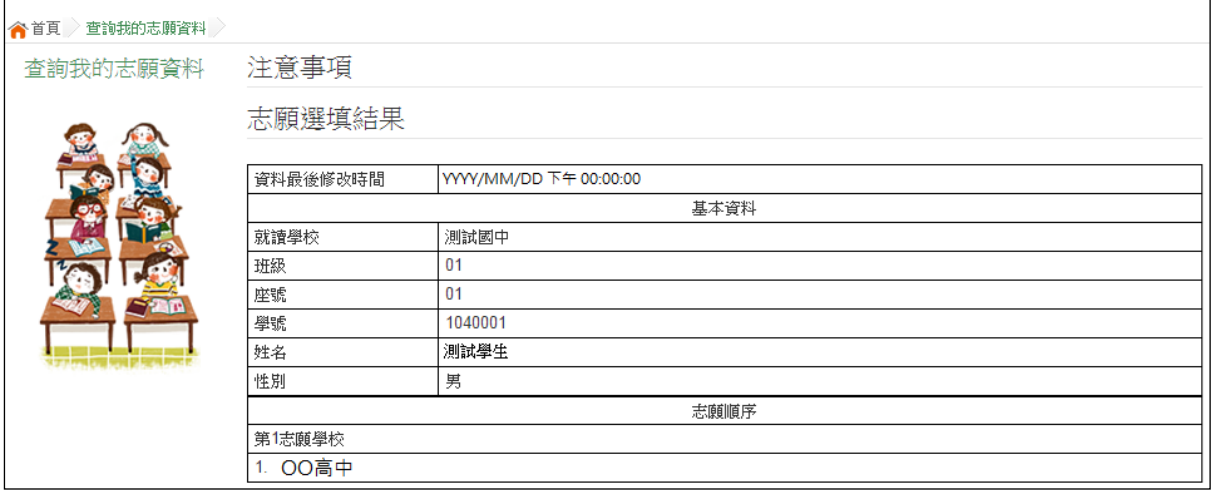

## **\*\*\* 貼心提醒 \*\*\***

- 選填期間,尚未列印「正式報名表」前,皆可修改志願。
- 集報學生由國中端列印正式報名表,列印正式報名表後即鎖定志願選填權

**限**,選填期間**若想再次修改志願,請洽國中端註冊組長。**

## <span id="page-12-0"></span>**三、正式作業期間使用之功能**

## <span id="page-12-1"></span>**(一) 個人序位查詢服務**

在主辦學校公告期間(詳見簡章說明),系統開放「個人序位查詢服務」,提供學生與 家長了解個人序位狀態,以便選填志願之參考。

**點選【志願選填相關作業】裡的【個人序位查詢服務】,另開視窗如下:**

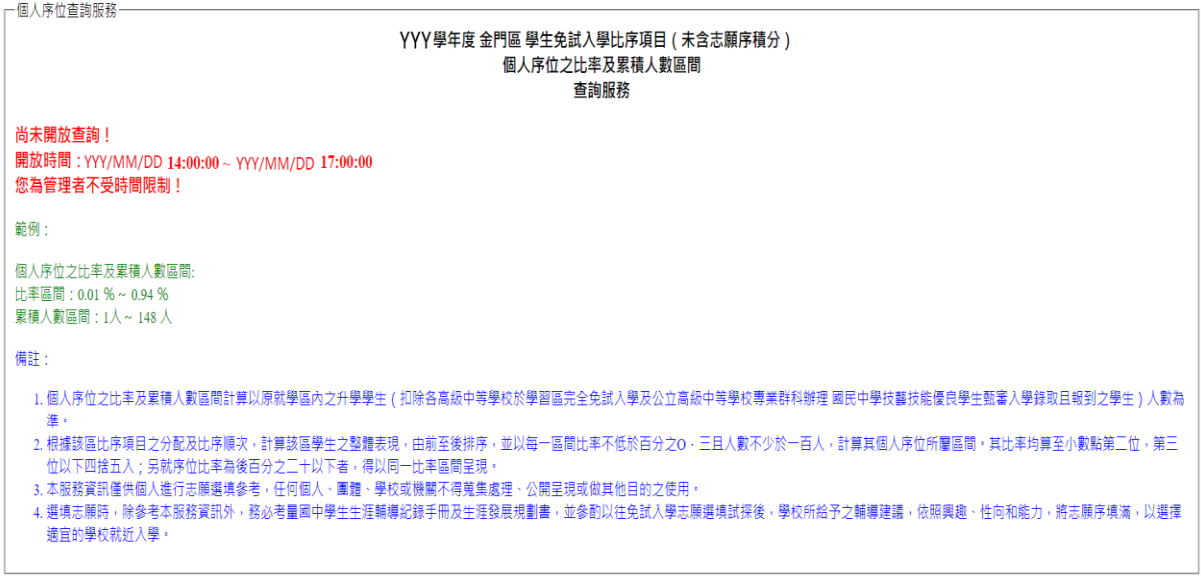

□ 我已閱讀上述內容

確認送出

國中學校操作手冊 (學生端)

#### <span id="page-13-0"></span>**(二) 列印報名表(草稿)**

本系統提供已選填志願學生列印報名表 ( **草稿**) 功能, 以提供學生及家長討 論確認。

#### **1. 點選 【 志願 選 填相 關作 業 】裡 的 【列 印報 名 表(草稿 )】。**

#### **2. 點選 【 列印 「 免試 」「草 稿」】 按鈕 。**

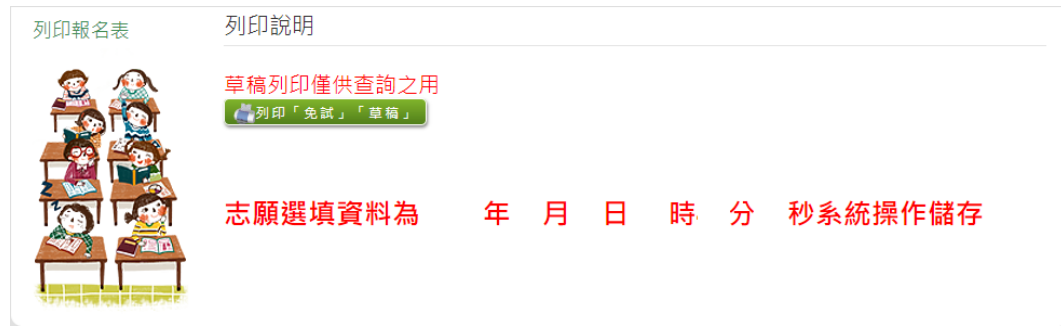

## <span id="page-13-1"></span>**(三) 查詢報名狀態**

學生將報名表交給國中端後,可從此功能來確認舉辦免試的主辦學校是否收 到報名表。

#### **點選 【 志願 選 填相 關作 業 】裡 的 【 查 詢報 名 狀態 】。**

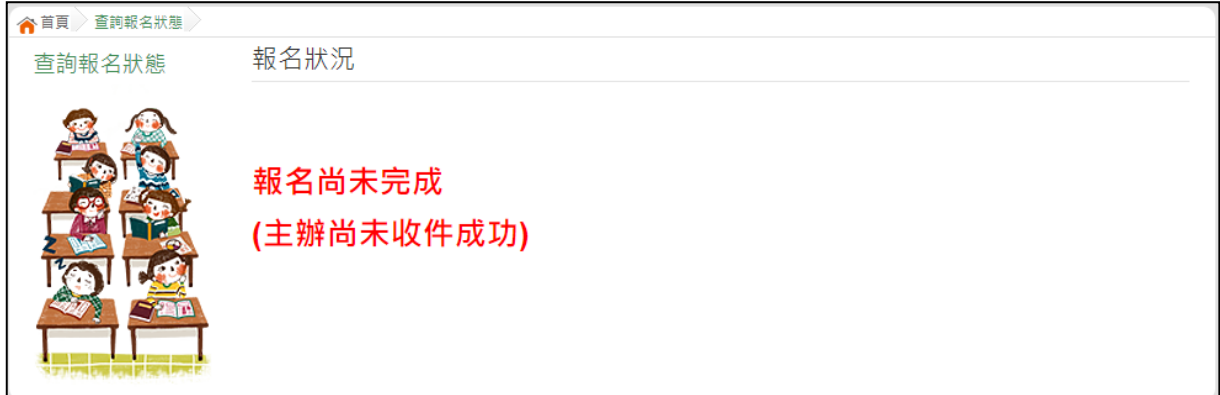

## <span id="page-14-0"></span>**(四) 線上查榜**

點選免試入學作業入口網頁面之【學生查榜】,或是點選免試系統平臺之【學 生查榜】。進入查榜頁面,輸入相關資訊,再點選【查詢】按鈕。

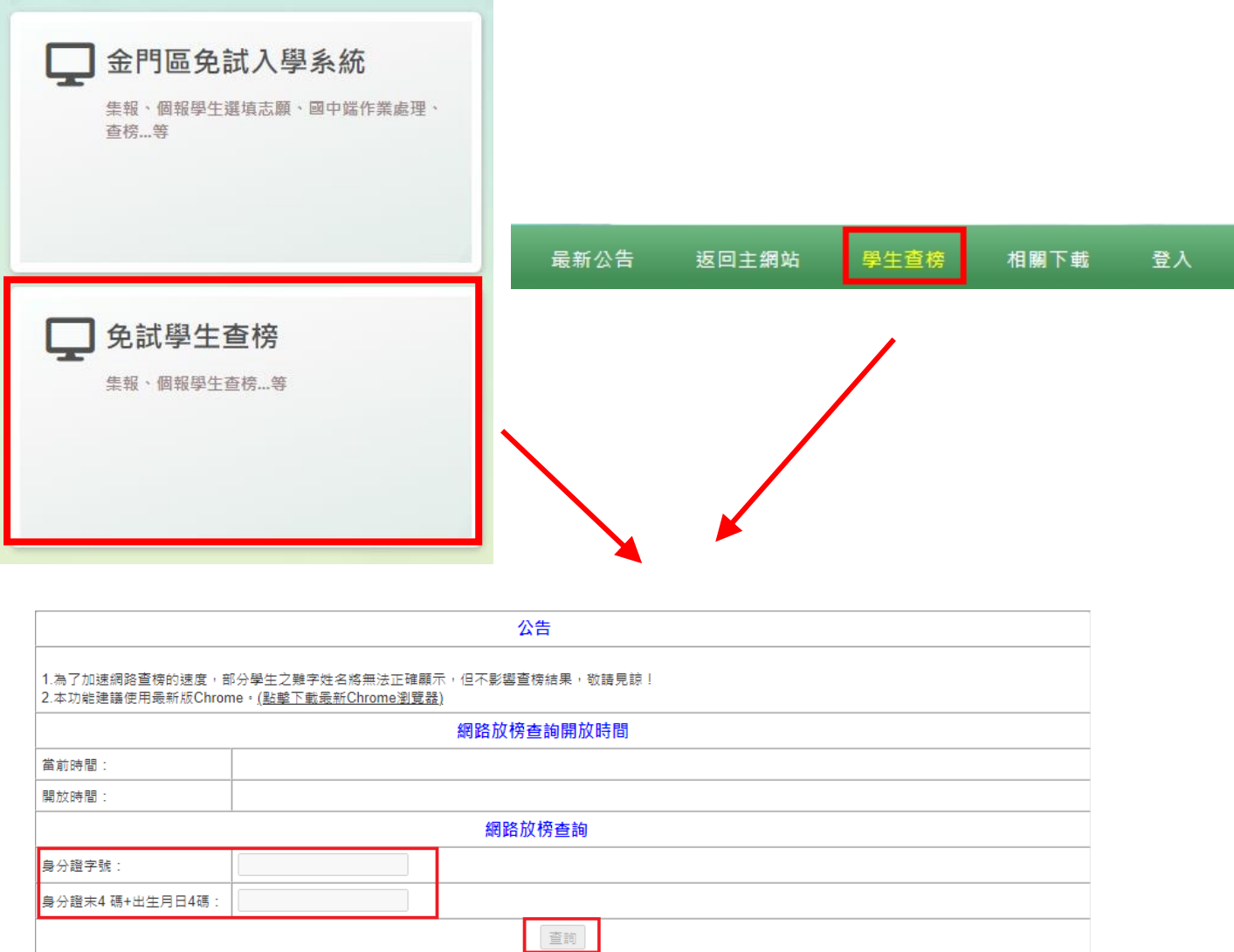